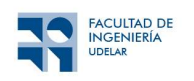

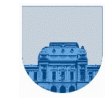

PRÁCTICO Nº 1

## Introducción

El objetivo de este práctico es introducir el manejo de planillas de cálculo.

# Funcionalidades Básicas

### Ejercicio 1

- Abrir la aplicación de planilla electrónica LibreOffice Calc. Si no puede usar Calc, puede utilizar Google Sheets en forma online o Excel.
- Ingrese el siguiente cuadro:

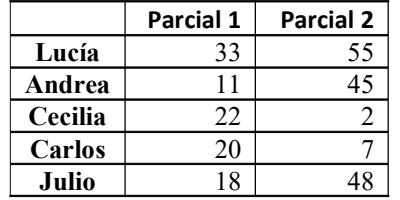

- Utilizando funciones, calcule la suma de los puntos obtenidos por persona, el promedio y la mediana de notas en cada parcial;
- Utilizando funciones, calcule la suma, el promedio y la mediana de notas en cada parcial por todas las personas;
- Utilizando el cuadro ingresado, inserte una gráfica de barras, incluya títulos;
- Inserte una gráfica de torta;
- Guarde el documento como planilla1.ods.

#### Ejercicio 2

- Abra el documento planilla1.ods;
- Utilizando funciones, calcule el máximo y el mínimo de la suma de los puntos obtenidos en los parciales;
- A la tabla, agregue la siguiente fila

Luisa 26 NSP

- Utilizando la función Contar, calcule cuántos puntajes hay en el parcial 1 y cuántos hay en el parcial 2;
- Utilizando las funciones MAXA y MINA calcule el máximo y mínimo de los puntos del parcial 2. ¿Qué diferencia encuentra con las funciones MAX y MIN?

#### Ejercicio 3

Dada la siguiente planilla de cálculo, realizar lo pedido en cada ítem:

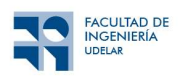

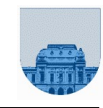

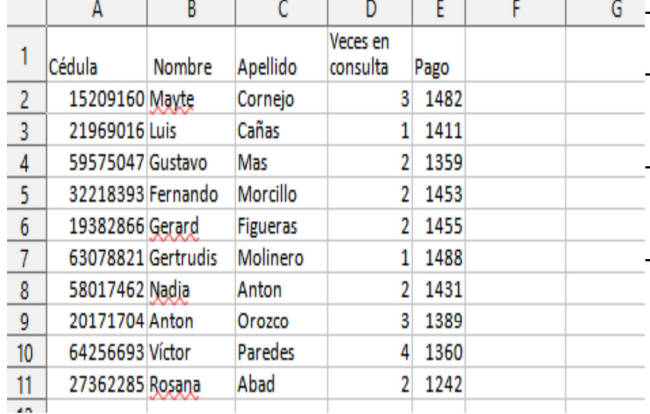

Escriba la fórmula a transcribir en la celda F2 para hallar la suma de todos los valores en la columna D.

Escriba la fórmula a transcribir en la celda G2 para hallar el promedio de todos los valores en la columna D.

Escriba la fórmula a transcribir en la celda H2 (que luego va a ser copiada al resto de la columna) para devolver la cantidad de consultas de un usuario dividido total de el consultas *(cantidad)* suma de consultas).  $\sqrt{ }$ 

Recuerde el uso de \$ para fijar columnas y/o filas.

- Escriba la fórmula a transcribir en la celda I2 para hallar el máximo en veces de consultas.
- Escriba la fórmula a transcribir en la celda J2 para hallar el mínimo de los pagos.
- Pruebe todas fórmulas escritas con la aplicación de planilla electrónica.

#### Ejercicio 4 Análisis estadístico

El archivo telmex.csv contiene datos de los valores y el volumen de comercialización de las acciones de TELMEX (empresa de telefonía mexicana) correspondientes al período mayo/2000 a julio/2008. **Nota:** El archivo  $t$ **elmex.**  $csv$  se obtiene en la plataforma EVA. Bajar y guardar el archivo sin abrirlo en LibreOffice Calc.

i) Abra una planilla LibreOffice Calc, e importe dichos datos. Para ello, la secuencia es:

Archivo -> Abrir -> (elegir archivo: telmex.csv) -> Aceptar

Seleccionar  $\rightarrow$  (dejar las selecciones por defecto) Importar Datos)

(En Excel: Datos  $\rightarrow$  Desde el texto/ CSV  $\rightarrow$  (elegir archivo: telmex.csv)  $\rightarrow$  Abrir  $\rightarrow$ (verificar) delimitador: coma  $\rightarrow$  Cargar) (En hoja de cálculo de Google: Archivo  $\rightarrow$  Importar  $\rightarrow$  (elegir archivo: telmex.csv)  $\rightarrow$ 

Automáticamente en las primeras columnas (A a G) se desplegarán los datos y las variables a que corresponden.

Cuando usamos planillas electrónicas, tenemos que tener en cuenta el idioma de la instalación. Si está en español, el menú y los mensajes aparecerán en español, aunque la traducción puede resultar engañosa. Por ejemplo, la versión en español de Excel traduce "Import External Data" como "Obtener Datos Externos". Por otra parte, lo realmente llamativo es que las planillas electrónicas también traduce las fórmulas al español.

Otro aspecto a tener en cuenta es que también son dependientes de la "configuración local" del sistema operativo (Windows, linux, etc.). Por ejemplo, para algunos países se utiliza la coma como separador decimal, mientras que para otros se utiliza el punto. Dependiendo de esta configuración, puede que los valores numéricos no se carguen correctamente. Si estamos trabajando en una computadora que utiliza el formato numérico en idioma español es probable que Calc/Excel considere que el separador decimal es la coma "," y no el "." que viene por defecto en el archivo telmex.csv. Si este es el caso, una vez cargado el archivo ejecutar la siguiente secuencia:

Editar -> Buscar y Reemplazar… -> Escribir . en el recuadro Buscar –> Escribir , en el recuadro Reemplazar por -> Reemplazar todo.

(Edition  $\rightarrow$  Replace  $\rightarrow$  Escribir . en el recuadro Find  $\rightarrow$  Escribir, en el recuadro Replace with  $\rightarrow$  Replace all)

Los datos que se calcularán en las siguientes secciones corresponden a realizar *estadística descriptiva* de la variable "volumen de acciones comercializadas" en el período tratado. Para ser aplicadas las funciones estadísticas previstas, es necesario insertar la función deseada y definir el rango de datos sobre el cual será calculada. Para obtener la fórmula de cálculo, sintáxis y observaciones de la función seleccionada, es necesario hacer clic en Help on this function, que aparece en la izquierda de la ventana abierta.

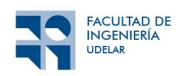

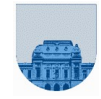

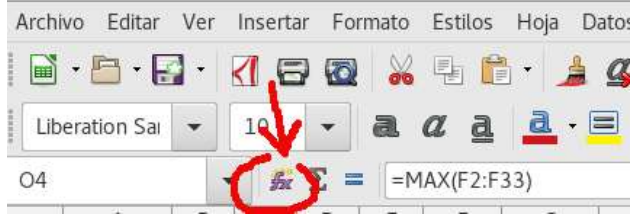

ii) Calcule el valor máximo del volumen de acciones comercializadas:

- Sitúe el cursor en una celda vacía (12)
- Ingrese Insertar -> Funcion -> MÁX (Insert -> Function -> Maximum)
- Elija el rango desde la celda F2 hasta F432
- Clic en Aceptar.
- Sitúe el cursor en la celda superior a la actual y escriba el título "Volumen máximo"
- i) Calcule el valor mínimo del volumen de acciones comercializadas. Para eso siga el mismo procedimiento que en el caso del máximo, pero elija la función MÍN. Ubique el mínimo en la celda I4 y escriba el título "Volumen mínimo" en la celda I3.
- ii) Calcule el valor promedio y la desviación estándar de los datos de volumen de acciones comercializadas. Para eso siga el mismo procedimiento que en los casos anteriores, pero eligiendo las funciones PROMEDIO y DESVEST. Ubique el promedio en J2 y el título "Valor medio" en J1. Ubique la desviación estándar en J4 y el título "Desviación estándar" en J3.
- iii) Construcción de un histograma para el volumen de acciones comercializadas. Se creará un histograma con 15 buckets de igual tamaño. Como nuestro volumen máximo calculado es de 58600, resulta razonable tomar 15 buckets de un espacio de 4000 cada uno. Notar que para que sean equiespaciados lo ideal es tomar intervalos de (Máximo – Mínimo)/15, pero en este caso podremos obtener una aproximación aceptable.
	- Sitúe el cursor en una celda vacía (K1), y escriba en esta celda será el límite superior del primer bucket: 4000.
	- En la celda inferior (K2) escriba el límite superior del segundo bucket: 8000.
	- Pinte las dos celdas (K1 y K2), notará que en la región inferior derecha de las celdas seleccionadas aparece un cuadradito negro resaltado.
	- Arrastre este cuadradito hacia abajo y verá que se irán pintando nuevas celdas con valores equiespaciados: 12000, 16000, … Genere todos los valores hasta 60000.
	- En las celdas L1 hasta L15 se guardará la cantidad de elementos de la columna de volúmenes que son menores o iguales al límite del bucket. Para esto ingrese en L1 la fórmula =CONTAR.SI(F\$2:F\$432;"<"&K1)
	- Copie la fórmula de la celda L1 a las celdas L2 hasta L15, se actualizará el índice correspondiente para cada bucket.
	- En las celdas M1 hasta M15 se guardará la cantidad de elementos de la columna de volúmenes que realmente pertenece a cada bucket. Para esto comenzamos indicando que la cantidad de elementos en el primer bucket es igual a la cantidad calculada en el paso anterior. O sea: en la celda M1 ingresar la fórmula =L1
	- Para el resto de los buckets, la cantidad se calcula como la resta entre los elementos que pertenecen al límite superior menos los que pertenecen al límite inferior. O sea: en la celda M2 ingresar la fórmula =L2-L1
	- En las celdas de M3 hasta M15 copiar la fórmula de M2, se actualizará el índice correspondiente para cada bucket.
	- Ingrese Insertar  $\rightarrow$  Diagrama o gráfico  $\rightarrow$  Columna  $\rightarrow$  Siguiente  $\rightarrow$  Elija el rango M1 a M15  $\rightarrow$  Series  $\rightarrow$  Clic en la selección de Categorías  $\rightarrow$  Elija el rango K1 a K15  $\rightarrow$  Terminar